# **Guide tutoral**

Guide animation tutorale Passeport EAD (universités)

# **Table des matières**

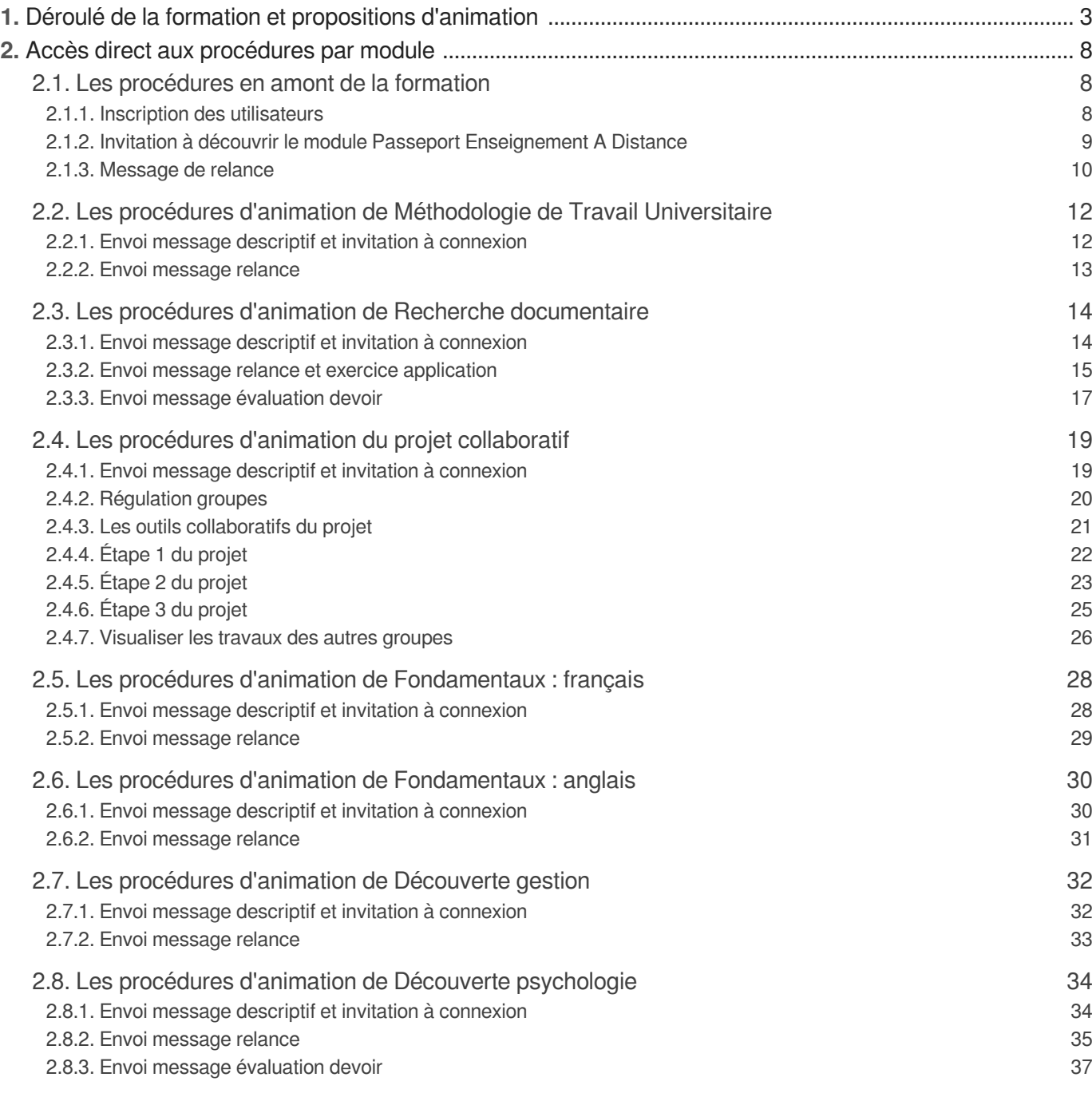

# <span id="page-2-0"></span>**1. Déroulé de la formation et propositions d'animation**

#### **Déroulé de la formation et guide animation pour tuteurs/tutrices**

En déroulant cet arborescence, vous aurez accès au déroulé de chaque cours, déroulé ponctué de propositions d'animation, avec des procédures explicatives sur chaque proposition d'animation. Cliquez sur une étape pour accéder à l'étape suivante puis sur l'icône + pour accéder à la procédure détaillée qui lui correspond.

Bien entendu, ces indications ne sont que des propositions et libre à vous de les adapter à votre convenance.

#### **En amont du lancement de la formation**

Inscrire les utilisateurs, informer sur le dispositif et inviter à voir le cours principal qui présente les modules de la formation, relancer si besoin

#### **Inscrire les utilisateurs**

La première étape. Si le paramétrage a bien été effectué en amont, il suffit d'inscrire les utilisateurs dans le cours Passeport Enseignement A Distance pour qu'ils soient inscrits dans tous les autres cours

Voir la procédure *[\(cf. Inscrire les utilisateurs\)](#page-7-3)* [p.[8\]](#page-7-3)

#### **Envoi message descriptif et invitation à connexion via forum du cours principal "Passeport Enseignement A Distance"**

Présenter le dispositif, le planning prévu pour la formation, inviter les utilisateurs à se connecter dans le cours principal "Passeport Enseignement A Distance" pour découvrir les différents modules.

Voir la procédure [\(cf. Envoi message descriptif et invitation à connexion via forum du cou](#page-8-1)rs [principal "Passeport Enseignement A Distance"\)](#page-8-1)  $[{\sf p}.9]$  $[{\sf p}.9]$ 

#### **Envoi message de relance si besoin via forum du cours principal "Passeport Enseignement A Distance"**

Avant la fin du temps imparti, envoyer message de relance et réaffirmant disponibilité si difficulté de connexion

Voir la procédure [\(cf. Envoi message de relance si besoin via forum du cours princ](#page-9-1)ipal ["Passeport Enseignement A Distance"\)](#page-9-1) [p.1[0\]](#page-9-1)

#### **Lancement de la formation**

Il est recommandé de faire en premier ces deux modules : Méthodologie de Travail Universitaire et Recherche documentaire, car les compétences acquise permettront de travailler sur le projet collaboratif, qui est le fil rouge de la formation. Idéalement ces deux modules se font dans la première journée de formation, de manière à pouvoir enchaîner très rapidement sur le projet collaboratif

#### **Méthodologie de Travail Universitaire**

Envoi message descriptif et invitation à connexion via forum au cours Méthodologie de Travail Universitaire

Voir la procédure [\(cf. Envoi message descriptif et invitation à connexion via forum au co](#page-11-2)urs [Méthodologie de Travail Universitaire\)](#page-11-2) <sup>[p.12[\]](#page-11-2)</sup>

#### **Envoi message relance via forum au cours Méthodologie de Travail Universitaire**

A mi-chemin du temps, envoyer message de relance et réaffirmant disponibilité si difficulté de connexion

Voir la procédure [\(cf. Envoi message relance via forum au cours Méthodologie de Tra](#page-12-1)vail [Universitaire\)](#page-12-1) <sup>[p.1[3\]](#page-12-1)</sup>

#### **Recherche documentaire**

Envoi message descriptif et invitation à connexion via forum au cours Recherche documentaire

voir la procédure [\(cf. Envoi message descriptif et invitation à connexion via forum au c](#page-13-2)ours [Recherche documentaire\)](#page-13-2) [p.1[4\]](#page-13-2)

**Vérification de la progression et envoi message relance via forum au cours Recherche documentaire**

A mi-chemin du temps, envoyer message de relance, expliquer ce qu'il faut faire pour l''exercice d'application, réaffirmer disponibilité si difficulté de connexion

voir la procédure *[\(cf. Envoi message relance via forum au cours Recherche documentaire\)](#page-14-1)* [p.15[\]](#page-14-1)

#### **Envoi message évaluation devoir via forum et/ou messagerie Recherche documentaire**

Acter que vous avez bien reçu X exercices à la date indiquée et donner un retour général sur les rendus et/ou individualisé via messagerie du cours moodle

voir la procédure [\(cf. Envoi message évaluation devoir via forum et/ou messa](#page-16-1)gerie [Recherche documentaire\)](#page-16-1) [p.1[7\]](#page-16-1)

#### **Le projet collaboratif**

Idéalement, lancement juste après la complétion des deux premiers modules (Méthodologie de Travail Universitaire et Recherche documentaire). Attention toutefois, ce module est prévu pour s'étaler sur une durée de 20 heures avec de nombreuses étapes, donc le lancer le plus tôt possible. Il constitue le fil rouge de la formation

**Envoi message descriptif et invitation à connexion via forum au cours Projet en travail collaboratif**

> Présenter le projet, les objectifs le planning prévu pour la formation, inviter les utilisateurs à se connecter dans le cours principal " Projet en travail collaboratif" et à le réaliser dans le temps imparti.

voir la procédure [\(cf. Envoi message descriptif et invitation à connexion via forum au cours Projet](#page-18-2) [en travail collaboratif\)](#page-18-2) [p.19[\]](#page-18-2)

#### **Régulation des groupes de travail**

S'assurer que les groupes de travail sont cohérents et éventuellement encourager des regroupements

voir la procédure *[\(cf. Régulation des groupes de travail\)](#page-19-1)* [p.20[\]](#page-19-1)

#### **Envoi message invitant à découvrir les outils collaboratifs du projet**

Acter que tout le monde est bien inscrit dans un groupe de travail et que les groupes sont bien constitués. Lancer l'activité de découverte des outils collaboratifs du projet

voir la procédure [\(cf. Envoi message invitant à découvrir les outils collaboratifs du projet\)](#page-20-1) [p.21[\]](#page-20-1)

#### **Envoi message invitant à découvrir faire étape 1 du projet**

Lancer la réalisation étape 1 du projet et recevoir compte-rendu de la visio

voir la procédure *[\(cf. Envoi message invitant à découvrir faire étape 1 du projet\)](#page-21-1)* [p.2[2\]](#page-21-1)

#### **Envoi message invitant à découvrir faire étape 2 du projet**

Lancer la réalisation étape 2 du projet

voir la procédure *[\(cf. Envoi message invitant à découvrir faire étape 2 du projet\)](#page-22-1)* [p.2[3\]](#page-22-1)

#### **Envoi message invitant à découvrir faire étape 3 du projet**

Lancer la réalisation étape 3 du projet

voir la procédure *[\(cf. Envoi message invitant à découvrir faire étape 3 du projet\)](#page-24-1)* [p.2[5\]](#page-24-1)

#### **Envoi message invitant à visualiser les travaux des autres groupes**

Vérifier que tous les groupes ont saisi leur fiche dans la base de données et inviter les participants à visualiser les différents travaux

voir la procédure [\(cf. Envoi message invitant à visualiser les travaux des autr](#page-25-1)es [groupes\)](#page-25-1)<sup>[p.26[\]](#page-25-1)</sup>

#### **Révision des fondamentaux**

Revoir des notions de base en français et travailler ses compétences de lecture active et synthèse. En anglais, tester ses connaissances et en fonction des résultats, travailler compétences niveau A1 et A2 et/ou B1 et B2

#### **Fondamentaux : français**

Envoi message descriptif et invitation à connexion via forum au cours Fondamentaux : français

Voir la procédure [\(cf. Envoi message descriptif et invitation à connexion via forum au co](#page-27-2)urs [Fondamentaux : français\)](#page-27-2) [p.28[\]](#page-27-2)

#### **Envoi message relance via forum au cours Fondamentaux : Français**

A mi-chemin du temps, envoyer message de relance et réaffirmant disponibilité si difficulté de connexion

Voir la procédure *[\(cf. Envoi message relance via forum au cours Fondamentaux : Français\)](#page-28-1)* [p.29[\]](#page-28-1)

#### **Fondamentaux : anglais**

Envoi message descriptif et invitation à connexion via forum au cours Fondamentaux : anglais

Présenter le cours, les objectifs le planning prévu pour la formation, inviter les utilisateurs à se connecter dans le cours principal " Fondamentaux : anglais" et à le réaliser dans le temps imparti.

#### **Envoi message relance via forum au cours Fondamentaux : anglais**

A mi-chemin du temps, envoyer message de relance et réaffirmant disponibilité si difficulté de connexion

Voir la procédure *[\(cf. Envoi message relance via forum au cours Fondamentaux : anglais\)](#page-30-1)* [p.3[1\]](#page-30-1)

#### **Découverte de disciplines universitaires**

Découverte de la gestion et de la psychologie

#### **Découverte de la gestion**

Envoi message descriptif et invitation à connexion via forum au cours Découverte gestion

Voir la procédure [\(cf. Envoi message descriptif et invitation à connexion via forum au co](#page-31-2)urs [Découverte gestion\)](#page-31-2) <sup>[p.3[2\]](#page-31-2)</sup>

#### **Envoi message relance via forum au cours Découverte gestion**

A mi-chemin du temps, envoyer message de relance et réaffirmer disponibilité si difficulté de connexion

Voir la procédure *[\(cf. Envoi message relance via forum au cours Découverte gestion\)](#page-32-1)* [p.33[\]](#page-32-1)

#### **Découverte de la psychologie**

Envoi message descriptif et invitation à connexion via forum au cours Découverte de la psychologie

Voir la procédure [\(cf. Envoi message descriptif et invitation à connexion via forum au co](#page-33-2)urs [Découverte psychologie\)](#page-33-2) <sup>[p.3[4\]](#page-33-2)</sup>

#### **Envoi message relance via forum au cours Découverte gestion**

A mi-chemin du temps, envoyer message de relance et réaffirmer disponibilité si difficulté de connexion

Voir la procédure *[\(cf. Envoi message relance via forum au cours Découverte gestion\)](#page-32-1)* [p.33[\]](#page-32-1)

#### **Envoi message relance via forum au cours Découverte psychologie**

A mi-chemin du temps, envoyer message de relance, expliquer ce qu'il faut faire pour l''exercice d'application, réaffirmer disponibilité si difficulté de connexion

Voir la procédure *[\(cf. Envoi message relance via forum au cours Découverte psychologie\)](#page-34-1)* <sup>[p.</sup> [35\]](#page-34-1)

**Envoi message évaluation devoir via forum et/ou messagerie Découverte psychologie**

> Acter que vous avez bien reçu X exercices à la date indiquée et donner un retour général sur les rendus et/ou individualisé via messagerie du cours moodle

Voir la procédure [\(cf. Envoi message évaluation devoir via forum et/ou messag](#page-36-1)erie

[Découverte psychologie\)](#page-36-1) <sup>[p.37[\]](#page-36-1)</sup>

# <span id="page-7-0"></span>**2. Accès direct aux procédures par module**

# <span id="page-7-1"></span>**2.1. Les procédures en amont de la formation**

# <span id="page-7-3"></span><span id="page-7-2"></span>**2.1.1. Inscription des utilisateurs**

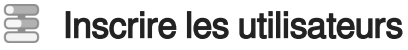

#### **Objectif**

Inscrire les étudiants dans tous les cours du dispositif. En inscrivant les étudiants dans le cours "Passeport Enseignement A Distance" ils seront automatiquement inscrits dans les autres cours du dispositif. Ce process vous montre comment procéder aux inscriptions dans le cours principal, en inscrivant les utilisateurs manuellement. Il est possible que vous utilisez localement d'autres méthodes d"inscription, tout aussi valables.

#### $\mathbb{F}$  Prérequis

#### **Paramétrage des liens méta-cours**

S'assurer avec administrateur moodle que les liens méta-cours vers le cours principal "Passeport Enseignement A Distance" ont bien été paramétrés, comme indiqué dans la guide installation moodle

Se positionner dans le module d'inscription d'utilisateurs du cours principal 1

#### **Ouvrir le cours**

Ouvrir le cours "Passeport Enseignement A Distance" puis dans le menu de gestion du cours choisir l'option " plus "

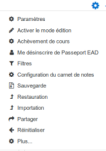

#### **Aller dans module Utilisateurs**

Cliquez sur l'onglet "Utilisateurs"

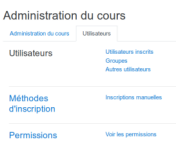

#### **Puis aller dans module d'inscription manuelle**

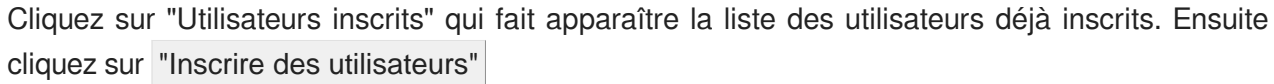

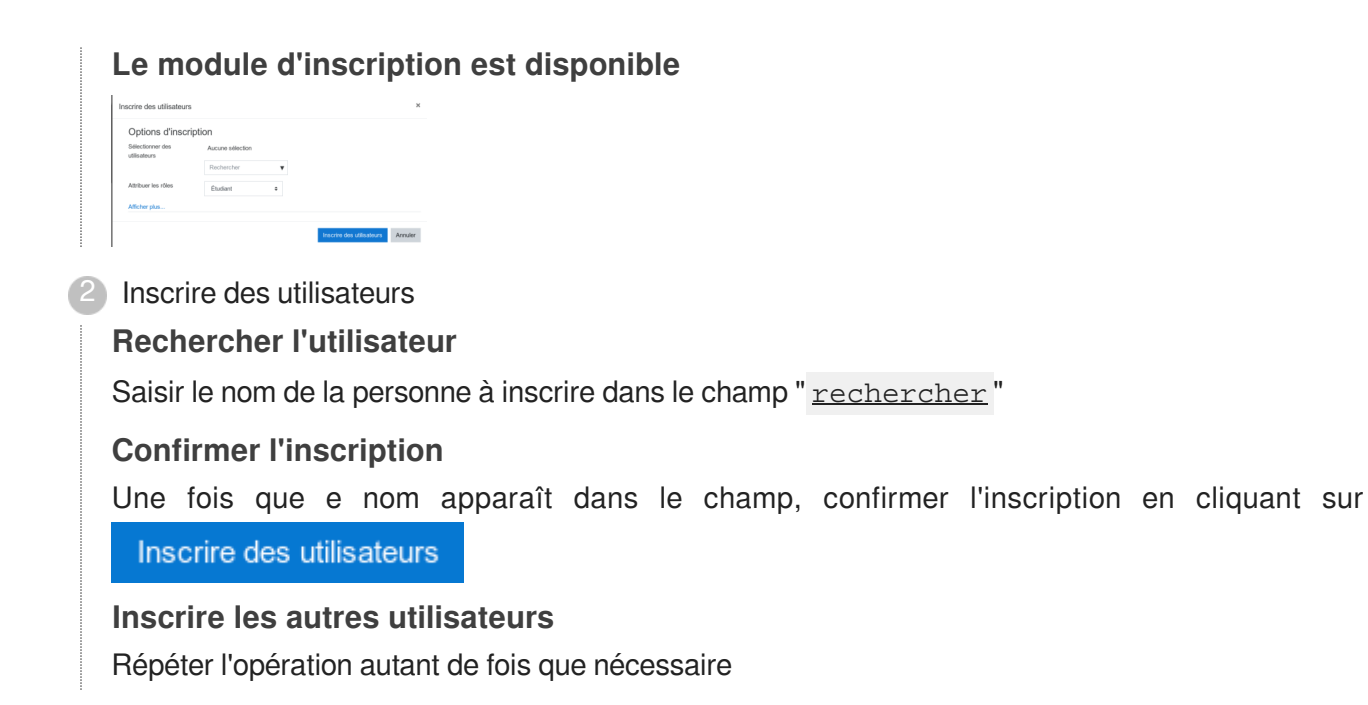

# <span id="page-8-1"></span><span id="page-8-0"></span>**2.1.2. Invitation à découvrir le module Passeport Enseignement A Distance**

# Envoi message descriptif et invitation à connexion via forum du cours principal "Passeport Enseignement A Distance"

#### **Objectif**

Présenter le dispositif, le planning prévu pour la formation, inviter les utilisateurs à se connecter dans le cours principal "Passeport Enseignement A Distance" pour découvrir les différents modules.

1) Accéder au module de saisie nouveau message dans le forum du cours

#### **Ouvrir le cours Passeport Enseignement A Distance**

Puis cliquez sur le forum du cours

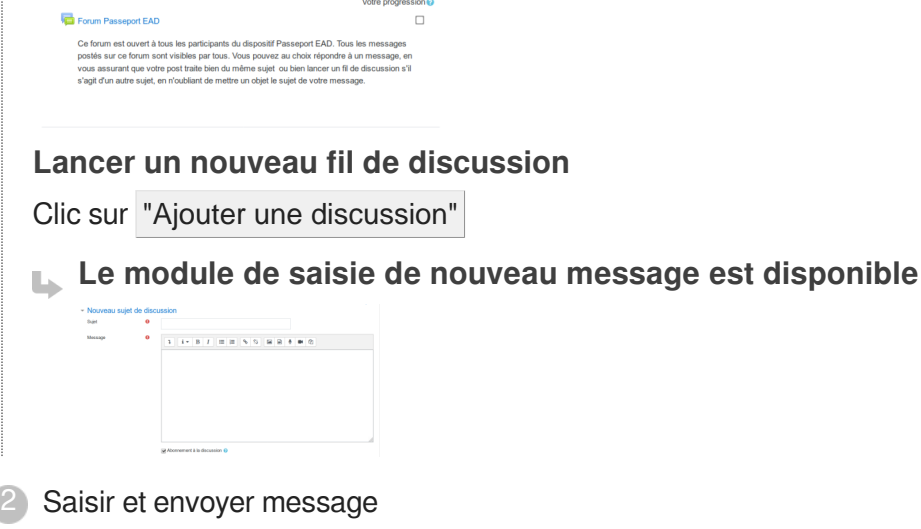

#### **Saisir objet du message**

La formulation doit résumer votre message (par exemple "A la découverte du dispositif Passeport EAD !)

#### $\overline{O}$

De manière implicite, l'envoi du message via le forum du cours permettra de montrer cette modalité de communication spécifique au cours moodle et encourager à aller le voir.

#### **Saisir votre message**

L'objectif de votre message est de :

Présenter le dispositif , le planning prévu pour la formation, inviter les utilisateurs à se connecter dans le cours principal "Passeport Enseignement A Distance" pour découvrir les différents modules et leur indiquer comment se connecter au cours. Si besoin, vous pouvez rajouter une ou plusieurs pièces jointes.

#### **Exemple de message**

Bonjour à tous,

Bienvenue dans le dispositif Passeport EAD, qui a pour vocation de vous aider à préparer cette rentrée universitaire. Vous pourrez réviser certaines notions fondamentales en anglais et français, acquérir des compétences méthodologiques qui vous seront précieuses tout au cours de vos études universitaires (voir dans votre vue professionnelle) et découvrir différentes disciplines proposées en enseignement supérieur.

Je suis votre tuteur/tutrice et vais vous accompagner tout le long de cette formation, qui s'étale entre (date début) et (date fin). Mon rôle est orienter dans les différentes activités et répondre à vos questions, aussi n'hésitez pas à me solliciter si besoin. Vous pouvez également via ce forum communiquer directement avec tous les autres participants de cette formation.

Je vous propose de vous connecter au premier module de la formation, le cours Passeport Enseignement A Distance (mettre lien) et de découvrir les différents cours qui composent la formation. Idéalement, vous aurez parcouru le contenu de ce cours avant (date début).

Pour vous connecter, (suit mode emploi...)

à très bientôt,

Tuteur/Tutrice

#### **Envoyer message**

En cliquant sur " Envoyer "

# <span id="page-9-1"></span><span id="page-9-0"></span>**2.1.3. Message de relance**

# Envoi message de relance si besoin via forum du cours principal "Passeport Enseignement A Distance"

1 Accéder au module de saisie nouveau message dans le forum du course dans le forum du course dans le forum du

#### **Objectif**

Avant la fin du temps imparti, envoyer message de relance et réaffirmant disponibilité si difficulté de connexion

1) Accéder au module de saisie nouveau message dans le forum du cours **Ouvrir le cours Passeport Enseignement A Distance**

Puis cliquez sur le forum du cours

 $\Box$ Ce forum est ouvert à tous les participants du dispositif Passeport EAD. Tous les m<br>postés sur ce forum sont visibles par tous. Vous pouvez au choix répondre à un me<br>vous assurant que votre post traite bien du même sujet o

#### **Lancer un nouveau fil de discussion**

Clic sur "Ajouter une discussion"

**Le module de saisie de nouveau message est disponible**

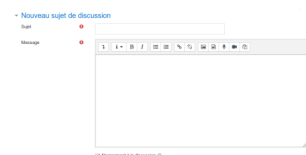

2) Saisir et envoyer message

#### **Saisir objet du message**

La formulation doit résumer votre message (par exemple J-2 avant le lancement du dispositif Passeport EAD :êtes-vous prêts ?)

ହ

De manière implicite, l'envoi du message via le forum du cours permettra de montrer cette modalité de communication spécifique au cours moodle et encourager à aller le voir.

#### **Saisir votre message**

L'objectif de votre message est de :

Relancer ceux qui se seraient pas connectés, réaffirmer votre disponibilité si souci technique de connexion de manière à ce qu'il n'y ait plus de souci de côté là au démarrage de la formation.

#### **Exemple de message**

Bonjour à tous,

Plus que (x) jours avant le début de la formation "Passport EAD". Après consultation du cours "Passeport Enseignement A Distance" (mettre lien), avez-vous des questions sur les contenus de la formation sur la manière dont cela va se dérouler ?

Si vous avez rencontré des difficultés pour vous connecter, n'hésitez pas à revenir vers moi.

à très bientôt,

Tuteur/Tutrice

#### **Envoyer message**

En cliquant sur " Envoyer "

# <span id="page-11-0"></span>**2.2. Les procédures d'animation de Méthodologie de Travail Universitaire**

<span id="page-11-2"></span><span id="page-11-1"></span>**2.2.1. Envoi message descriptif et invitation à connexion**

# Envoi message descriptif et invitation à connexion via forum au cours Méthodologie de Travail Universitaire

#### **Objectif**

Présenter le cours, les objectifs le planning prévu pour la formation, inviter les utilisateurs à se connecter dans le cours principal " Méthodologie de Travail Universitaire" et à le réaliser dans le temps imparti.

1) Accéder au module de saisie nouveau message dans le forum du cours

#### **Ouvrir le cours Méthodologie de Travail Universitaire**

Puis cliquez sur le forum du cours

Forum Méthodologie de Travail Universitaire  $\Box$ Ce forum est ouvert à tous et permet d'échanger sur les problématiques liées à la Méthodologie de Travail Universitaire. Afin de faciliter les échanges et suivis, pour chaque nouveau fil de discussion merci d'indiquer le sujet en objet. De même si vous répondez à un post, assurez-vous que votre message est bien une réponse sur le même suiet

**Lancer un nouveau fil de discussion**

Clic sur "Ajouter une discussion"

**Le module de saisie de nouveau message est disponible**

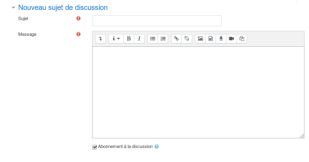

2) Saisir et envoyer message

#### **Saisir objet du message**

La formulation doit résumer votre message (par exemple "Lancement du cours de Méthodologie Travail Universitaire )

#### **Saisir votre message**

L'objectif de votre message est de :

Présenter le cours, les objectifs le planning prévu pour la formation, inviter les utilisateurs à se connecter dans le cours principal " Méthodologie de Travail Universitaire" et à le réaliser dans le temps imparti.

#### **Exemple de message**

Bonjour à tous,

C'est parti pour le cours de Méthodologie Travail Universitaire (mettre lien), qui est à réaliser d'ici (date fin). Dans ce module, vous pourrez (rappeler les objectifs opérationnels du module). à très bientôt,

Tuteur/Tutrice

#### **Envoyer message**

En cliquant sur " Envoyer

# <span id="page-12-1"></span><span id="page-12-0"></span>**2.2.2. Envoi message relance**

#### ١ Envoi message relance via forum au cours Méthodologie de Travail Universitaire

#### **Objectif**

A mi-chemin du temps, envoyer message de relance et réaffirmant disponibilité si difficulté de connexion

Vérifier les connexions et avancement de chacun dans la réalisation des activités 1

#### **Ouvrir le cours Méthodologie de Travail Universitaire**

Repérer dans marge de droite le bloc "Barre de progression" qui permet au tuteur(e) de voir qui a fait quoi

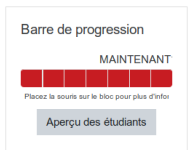

#### **Voir les connexions et avancements**

Clic sur "Aperçu des étudiants"

Les dates de dernières connexions (ou si non connexion) s'affichent pour chaque étudiant ainsi que son pourcentage de réalisation des activités

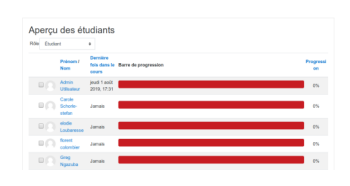

Accéder au module de saisie nouveau message dans le forum du cours 2

Puis cliquez sur le forum du cours

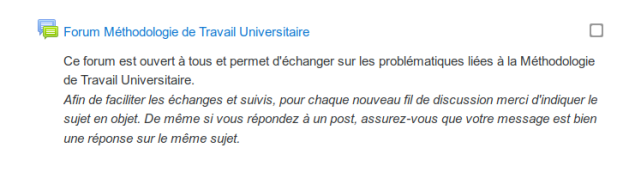

#### **Lancer un nouveau fil de discussion**

Clic sur "Ajouter une discussion"

#### **Le module de saisie de nouveau message est disponible**

## 3) Saisir et envoyer message

#### **Saisir objet du message**

La formulation doit résumer votre message (par exemple "Point réalisation cours de Méthodologie Travail Universitaire )

#### **Saisir votre message**

L'objectif de votre message est de : Relancer ceux qui se seraient pas connectés, réaffirmer votre disponibilité si souci technique de connexion

#### **Exemple de message**

Bonjour à tous,

Un petit mot à mi-chemin du temps imparti pour réaliser le cours Méthodologie Travail Universitaire.

A ce jour, X % d'entre vous se sont connectés et X% pas encore. Pour ceux qui ne sont pas encore connectés, je vous encourage vivement à les faire et faire les activités proposées afin de ne pas prendre de retard dès le début de la formation\*. Qui plus est, les compétences acquises dans ce module vous seront utiles dans tous les autres modules, donc à vous de cliquer !

N'hésitez pas à me contacter si vous rencontrez des problèmes de connexion.

Tuteur/Tutrice

#### **Envoyer message**

En cliquant sur " Envoyer "

# <span id="page-13-0"></span>**2.3. Les procédures d'animation de Recherche documentaire**

# <span id="page-13-2"></span><span id="page-13-1"></span>**2.3.1. Envoi message descriptif et invitation à connexion**

# $\Xi$  Envoi message descriptif et invitation à connexion via forum au cours Recherche documentaire

#### **Objectif**

Présenter le cours, les objectifs le planning prévu pour la formation, inviter les utilisateurs à se connecter dans le cours principal " Recherche documentaire" et à le réaliser dans le temps imparti.

Accéder au module de saisie nouveau message dans le forum du cours

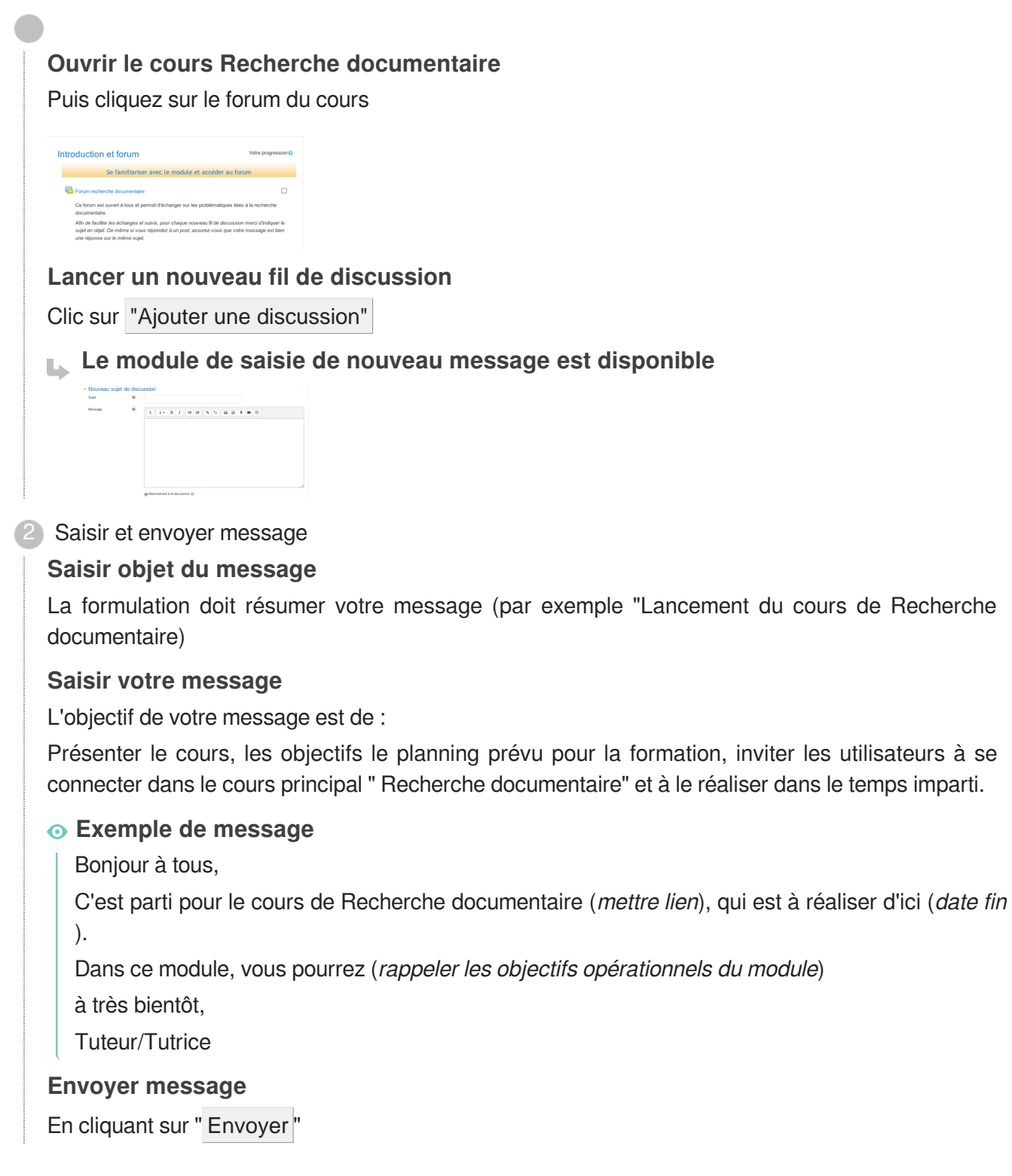

## <span id="page-14-1"></span><span id="page-14-0"></span>**2.3.2. Envoi message relance et exercice application**

#### Envoi message relance via forum au cours Recherche documentaire

#### **Objectif**

A mi-chemin du temps, envoyer message de relance, expliquer ce qu'il faut faire pour l''exercice d'application, réaffirmer disponibilité si difficulté de connexion

Vérifier les connexions et avancement de chacun dans la réalisation des activités 1

#### **Ouvrir le cours Recherche documentaire**

Repérer dans marge de droite le bloc "Barre de progression" qui permet au tuteur(e) de voir qui a fait quoi

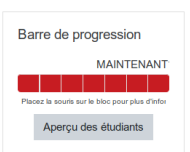

2

#### **Voir les connexions et avancements**

Clic sur "Aperçu des étudiants"

Les dates de dernières connexions (ou si non connexion) s'affichent pour chaque étudiant ainsi que son pourcentage de réalisation des activités

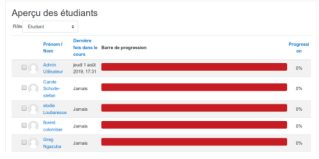

Accéder au module de saisie nouveau message dans le forum du cours

Puis cliquez sur le forum du cours

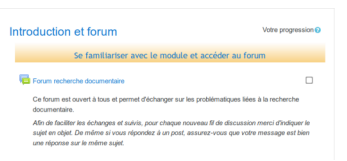

#### **Lancer un nouveau fil de discussion**

Clic sur "Ajouter une discussion"

**Le module de saisie de nouveau message est disponible**

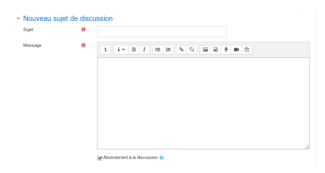

3) Saisir et envoyer message

#### **Saisir objet du message**

La formulation doit résumer votre message (par exemple "Point réalisation cours de Recherche documentaire )

#### **Saisir votre message**

L'objectif de votre message est de : Relancer ceux qui se seraient pas connectés, expliquer ce qu'il faut faire pour l''exercice d'application, réaffirmer votre disponibilité si souci technique de connexion

#### **Exemple de message**

Bonjour à tous,

Un petit mot à mi-chemin du temps imparti pour réaliser le cours Recherche documentaire.

A ce jour,  $X$  % d'entre vous se sont connectés et  $X$ % pas encore. Pour ceux qui ne sont pas

encore connectés, je vous encourage vivement à le faire car les compétences liées à recherche documentaire vous seront essentielles, quelle que soit la discipline que vous avez choisie.

Un petit rappel concernant l'exercice d'application qui doit être finalisé avant (date), à ce jour seuls X d'entre vous l'ont fait). Le but du jeu est de choisir un sujet de recherche puis d'évaluer les 4 premiers résultats que vous aurez obtenus en utilisant la grille d'évaluation (mettre lien) qui vous est proposée. Une fois la grille remplie, vous me le remettrez en la téléchargeant dans l'activité "dépôt grille" (mettre lien). Pour télécharger, cliquer sur dépôt grille(mettre lien) puis ajouter travail )

N'hésitez pas à me contacter si vous rencontrez des problèmes pour réaliser l'exercice ou le déposer sur la plateforme moodle

Tuteur/Tutrice

#### **Envoyer message**

En cliquant sur " Envoyer "

# <span id="page-16-1"></span><span id="page-16-0"></span>**2.3.3. Envoi message évaluation devoir**

# Envoi message évaluation devoir via forum et/ou messagerie Recherche documentaire

#### **Objectif**

Acter que vous avez bien reçu X exercices à la date indiquée et donner un retour général sur les rendus et/ou individualisé via messagerie du cours moodle

1 Récupérer les devoirs rendus

**Repérer l'activité "dépôt grille"**

Activité 3 de la section "Exercice application"

#### **Récupérer les statistiques**

Pour voir combien de personnes ont déposé un devoir, clic sur l'activité "dépôt grille"

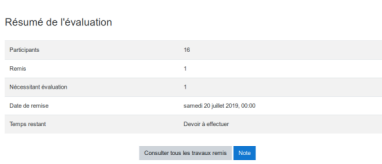

#### **Récupérer les travaux remis**

Clic sur Consulter tous les travaux remis.

La liste des utilisateurs apparaît. Pour récupérer le travail d'un utilisateur, se positionner sur le champ correspondant et le devoir est visible à droite

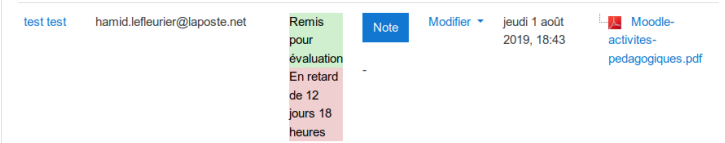

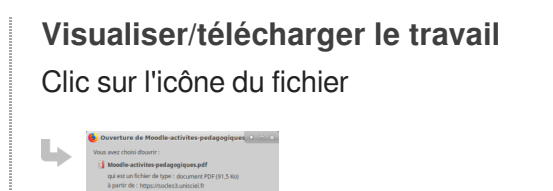

2) Première possibilité : évaluation globale

### **Accéder au module de saisie nouveau message dans le forum du cours** Puis cliquez sur le forum du cours

Introduction of forum **Se familiariser avec le**  $\Box$ .<br>Afin de faciliter les échanges et suivis, pour chaque nouveau fil de discussion men<br>sujet en objet. De même si vous répondez à un post, assurez-vous que votre mes

#### **Lancer un nouveau fil de discussion**

Clic sur "Ajouter une discussion"

**Le module de saisie de nouveau message est disponible**

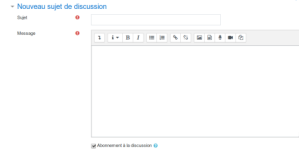

3) Saisir et envoyer message

#### **Saisir objet du message**

La formulation doit résumer votre message (par exemple "Evaluation globale des travaux rendus de qualification des recherches" )

#### **Saisir votre message**

L'objectif de votre message est de : Donner retours généraux sur les aspects positifs ou à améliorer, des conseils pour remédier

#### **Envoyer message**

 $\sqrt{2}$ 

En cliquant sur " Envoyer "

4) Deuxième possibilité : envoi retours individualisés

A noter que les deux types de retours peuvent être complémentaires et s'additionner

#### **Utiliser la messagerie du cours pour envoyer retour individualisé**

Clic sur l'icône messagerie du cours puis Nouveau message

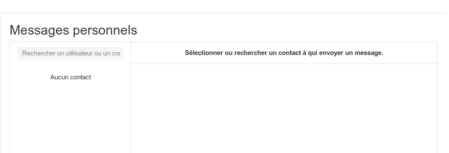

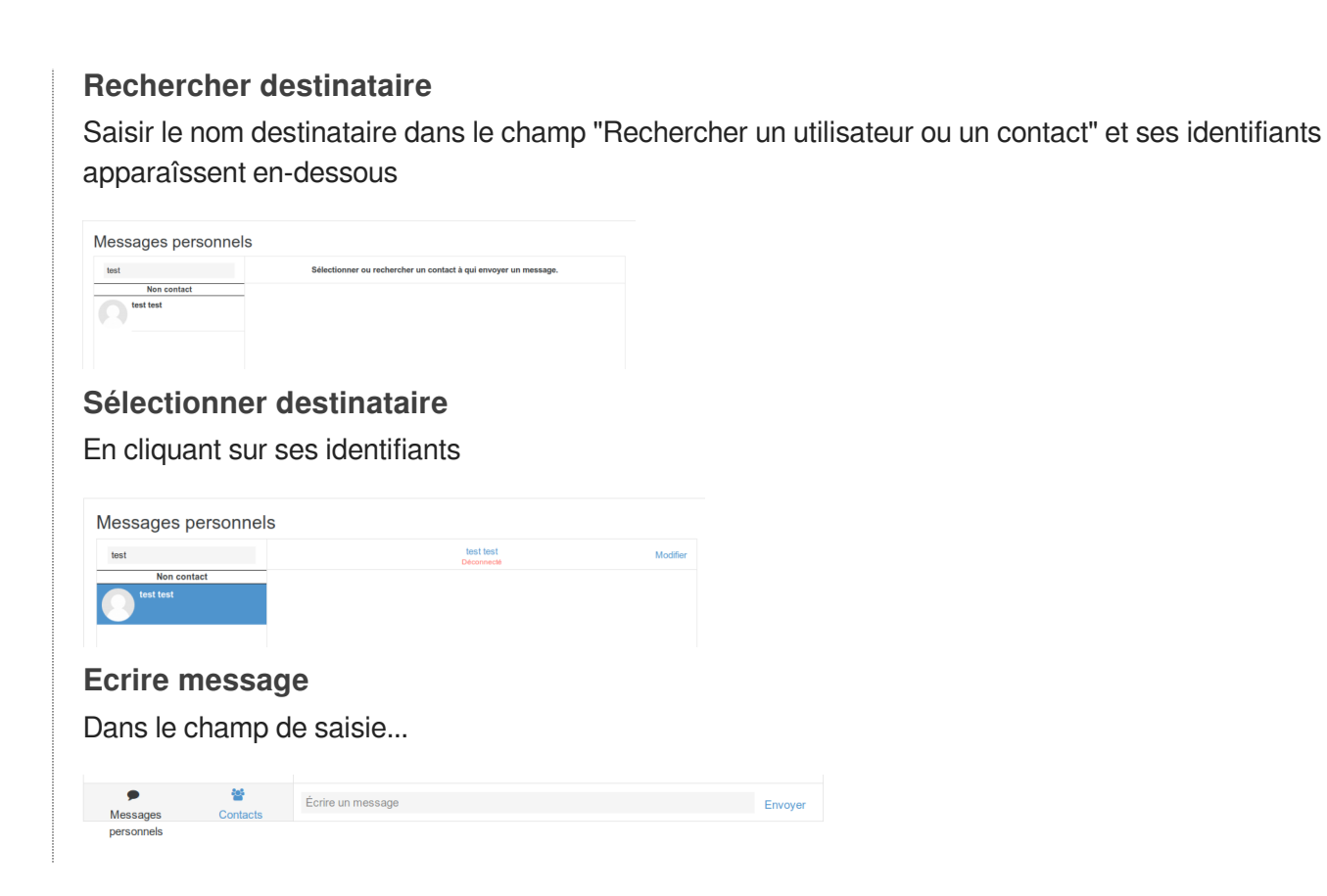

# <span id="page-18-0"></span>**2.4. Les procédures d'animation du projet collaboratif**

# <span id="page-18-2"></span><span id="page-18-1"></span>**2.4.1. Envoi message descriptif et invitation à connexion**

# Envoi message descriptif et invitation à connexion via forum au cours Projet en travail collaboratif

#### **Objectif**

Présenter le cours, les objectifs le planning prévu pour la formation, inviter les utilisateurs à se connecter dans le cours principal " Projet en travail collaboratif" et à le réaliser dans le temps imparti.

1) Accéder au module de saisie nouveau message dans le forum du cours

#### **Ouvrir le cours Projet en travail collaboratif**

Puis cliquez sur le forum du cours

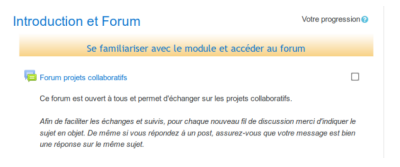

#### **Lancer un nouveau fil de discussion**

Clic sur "Ajouter une discussion"

**Le module de saisie de nouveau message est disponible**

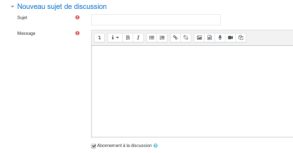

2) Saisir et envoyer message

#### **Saisir objet du message**

La formulation doit résumer votre message (par exemple "Lancement du cours Projet en travail collaboratif )

#### **Saisir votre message**

L'objectif de votre message est de :

Présenter le cours, les objectifs le planning prévu pour la formation, inviter les utilisateurs à se connecter dans le cours principal " Projet en travail collaboratif" et à le réaliser dans le temps imparti.

#### **Exemple de message**

Bonjour à tous,

C'est parti pour le cours de Projet en travail collaboratif (mettre lien), qui est à réaliser d'ici (date fin).

Dans ce module, vous pourrez (rappeler les objectifs opérationnels du module).

La première étape (à réaliser d'ici date) va consister à choisir un sujet et vous inscrire dans le groupe de travail qui correspond à ce sujet. Une fois que vous serez inscrit à un groupe, les différentes étapes de réalisation du projet s'afficheront.

à très bientôt,

Tuteur/Tutrice

#### **Envoyer message**

En cliquant sur " Envoyer "

## <span id="page-19-1"></span><span id="page-19-0"></span>**2.4.2. Régulation groupes**

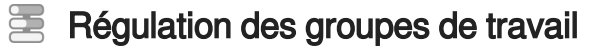

#### **Objectif**

S'assurer que les groupes de travail sont cohérents et éventuellement encourager des regroupements

#### 1 Vérifier la composition des groupes

#### **Repérer l'activité d'inscription à un groupe**

Dans la section "Choix de thème et groupe " , se trouve l'activité "S'inscrire à un groupe de travail"

#### S'inscrire dans un groupe de travail

Pour accéder à la liste des groupes et s'inscrire...

#### **Vérifier composition des groupes**

Clic sur l'activité "S'inscrire à un groupe de travail" puis sur " Afficher les membres du groupe " et la composition s'affiche

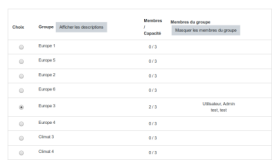

2) Réguler la composition des groupes

#### **Dans quel cas ?**

S'il s'avère que les participants sont dispersés sur trop de groupes et du coup ne parviennent pas à constituer des groupes de travail (se retrouvant tout seul).

#### **Proposer des regroupements par voie de messagerie**

Vous pouvez contacter un ou plusieurs participants qui sont isolés pour les inviter à se regrouper, autour d'un sujet commun.

#### **Ouvrir messagerie et trouver contact(s)**

Clic sur l'icône messagerie du cours puis Nouveau message

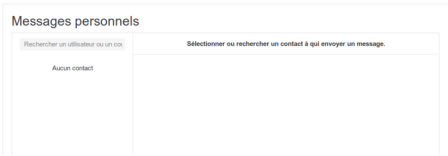

#### **Rechercher destinataire**

Saisir le nom destinataire dans le champ "Rechercher un utilisateur ou un contact" et ses identifiants apparaissent en-dessous

#### **Plus d'un destinataire ?**

Répéter la même opération décrite ci-dessus

## <span id="page-20-1"></span><span id="page-20-0"></span>**2.4.3. Les outils collaboratifs du projet**

### Envoi message invitant à découvrir les outils collaboratifs du projet

#### **Objectif**

Acter que tout le monde est bien inscrit dans un groupe de travail et que les groupes sont bien constitués. Lancer l'activité de découverte des outils collaboratifs du projet

1) Accéder au module de saisie nouveau message dans le forum du cours

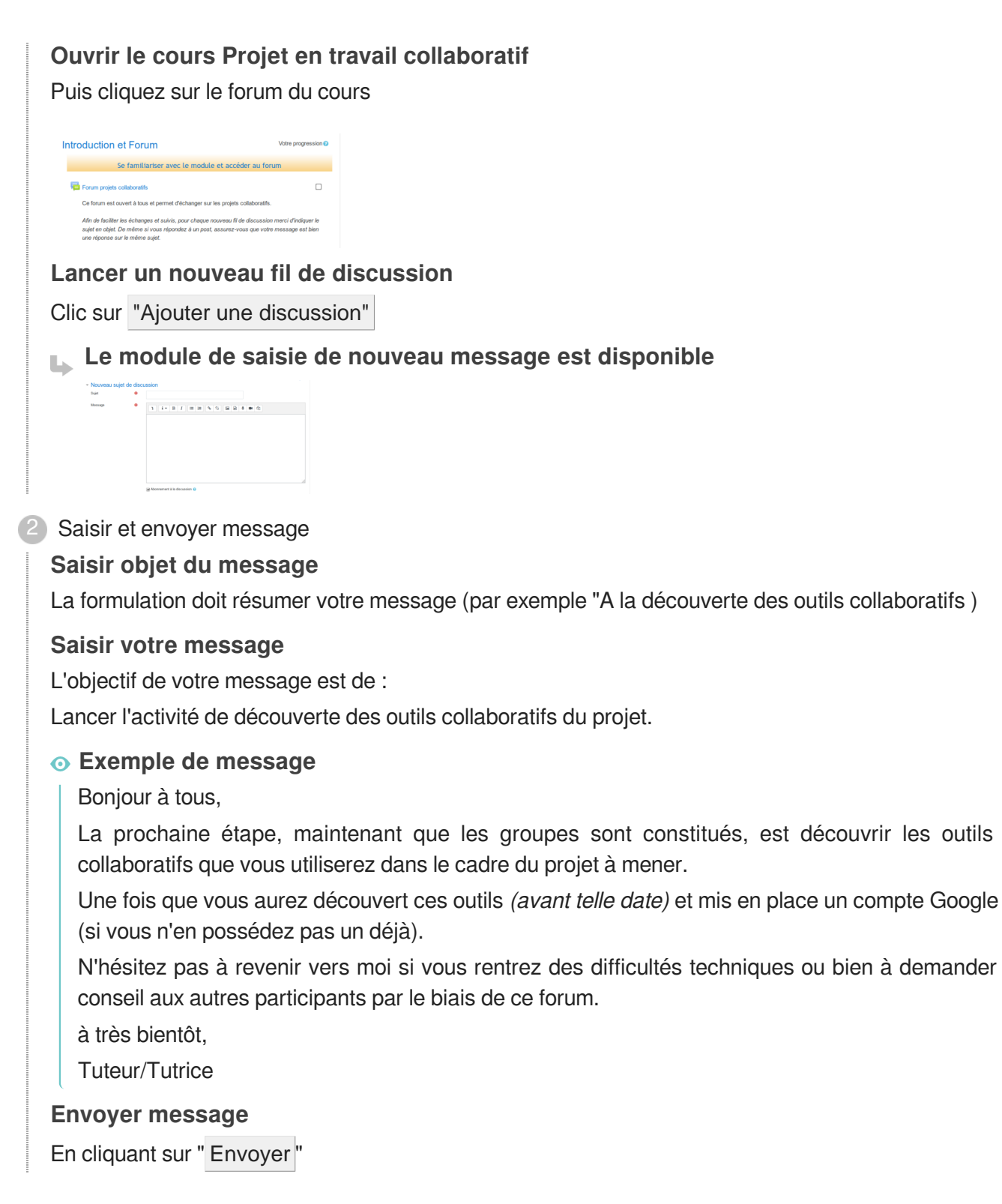

# <span id="page-21-1"></span><span id="page-21-0"></span>**2.4.4. Étape 1 du projet**

# Envoi message invitant à découvrir faire étape 1 du projet

#### **Objectif**

Lancer la réalisation étape 1 du projet et recevoir compte-rendu de la visio

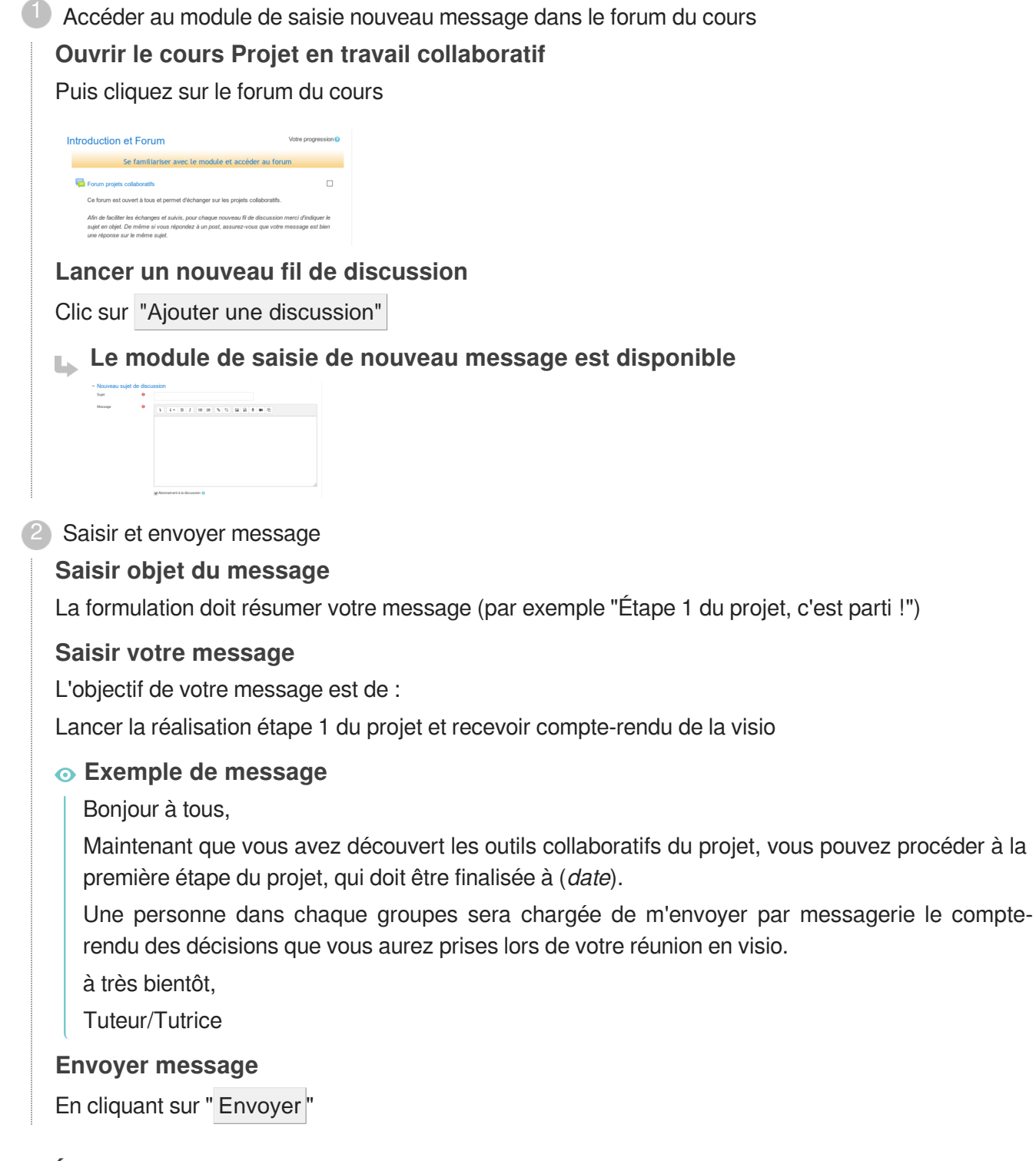

# <span id="page-22-1"></span><span id="page-22-0"></span>**2.4.5. Étape 2 du projet**

### Envoi message invitant à découvrir faire étape 2 du projet

#### **Objectif**

Lancer la réalisation étape 2 du projet

1 Accéder au module de saisie nouveau message dans le forum du cours

# **Ouvrir le cours Projet en travail collaboratif**

Puis cliquez sur le forum du cours

# Introduction et Forum Se familiariser avec le module et accéder au forum .<br>Afin de faciliter les échanges et suivis, pour chaque nouveau fil de discussion merci d'indiquer le<br>sujet en objet. De même si vous répondez à un post, assurez-vous que votre message est bien

#### **Lancer un nouveau fil de discussion**

Clic sur "Ajouter une discussion"

**Le module de saisie de nouveau message est disponible**

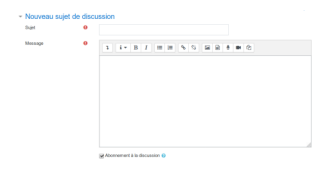

2) Saisir et envoyer message

#### **Saisir objet du message**

La formulation doit résumer votre message (par exemple "Réalisation du projet!")

#### **Saisir votre message**

L'objectif de votre message est de :

Lancer la réalisation étape 2 du projet, réexpliquer tenants et aboutissants

#### **Exemple de message**

Bonjour à tous,

C'est parti pour la réalisation du projet, qui doit être finalisé avant (date)

Pour rappel, il vous faudra faire de recherches sur le sujet que vous avez choisi, évaluer les trois meilleurs résultats de votre recherche à l'aide de la grille d'évaluation (mettre lien).

Ensuite vous devrez rédiger sur un document texte collaboratif (Google doc) une synthèse de vos recherches sur une page avec introduction, développement et conclusion.

Enfin, vous devrez faire un diaporama/présentation sur le sujet avec Google Slide (au minimum 6 slides avec texte, images illustratives et éventuellement liens vers documents/sites internet si besoin).

Un membre du groupe prend la responsabilité, comme vous en avez convenu lors de votre réunion en visio, de chacune des ces réalisations.

N'hésitez pas à communiquer via ce forum si vous rencontrez des difficultés et surtout n'attendez pas le dernier moment pour en faire part !

à très bientôt,

Tuteur/Tutrice

#### **Envoyer message**

En cliquant sur " Envoyer "

# <span id="page-24-0"></span>**2.4.6. Étape 3 du projet**

# <span id="page-24-1"></span>Envoi message invitant à découvrir faire étape 3 du projet **Objectif** Lancer la réalisation étape 3 du projet 1) Accéder au module de saisie nouveau message dans le forum du cours **Ouvrir le cours Projet en travail collaboratif** Puis cliquez sur le forum du cours Introduction et Forum Se familiariser avec le module et accéder au forum **Commodels** colla  $\Box$ .<br>Ce forum est ouvert à tous et permet d'échanger sur les projets colli Afin de faciliter les échanges et suivis, pour chaque nouveau fil de discussion merci d'indiquer le<br>sujet en objet. De même si vous répondez à un post, assurez-vous que votre message est bien<br>une dénonce sur le même suiet **Lancer un nouveau fil de discussion** Clic sur "Ajouter une discussion" **Le module de saisie de nouveau message est disponible**  $\begin{array}{rcl} \text{where} & \qquad \qquad \bullet & \qquad \mathbb{E}\left[ \begin{array}{c|c} \mathbb{E} \left[ \begin{array}{c|c} \mathbb{E} \left[ \begin{array}{c|c} \mathbb{E} \left[ \begin{array}{c|c} \mathbb{E} \left[ \begin{array}{c} \mathbb{E} \left[ \begin{array}{c} \mathbb{E} \left[ \begin{array}{c} \mathbb{E} \left[ \begin{array}{c} \mathbb{E} \left[ \begin{array}{c} \mathbb{E} \left[ \begin{array}{c} \mathbb{E} \left[ \begin{array}{c} \mathbb{E} \left[ \begin$ 2) Saisir et envoyer message **Saisir objet du message** La formulation doit résumer votre message (par exemple "Réalisation du projet!") **Saisir votre message** L'objectif de votre message est de : Lancer la réalisation étape 3 du projet, expliquer tenants et aboutissants **Exemple de message** Bonjour à tous, Le temps imparti pour la réalisation du projet est maintenant terminé. La prochaine et dernière étape consiste à partager avec les autres groupes le fruit de votre travail en saisissant les liens vers la grille d'évaluation de vos recherches que vous aurez positionnée sur le Google drive, le lien vers le document de synthèse (Google Doc) et le lien vers votre présentation (Google Slide) dans la base de données (mettre lien). Ce partage doit être fait avant (**date**). Dans le cours, vous avez les explications sur comment rajouter une fiche dans la base de données et consulter les fiches des autres groupes. N'hésitez pas si vous rencontrez des difficultés à solliciter via ce forum. à très bientôt,

Tuteur/Tutrice **Envoyer message**

En cliquant sur " Envoyer "

# <span id="page-25-1"></span><span id="page-25-0"></span>**2.4.7. Visualiser les travaux des autres groupes**

### Envoi message invitant à visualiser les travaux des autres groupes

#### **Objectif**

Vérifier que tous les groupes ont saisi leur fiche dans la base de données et inviter les participants à visualiser les différents travaux

Vérifier que tous les projets ont été déposés dans la base de données 1

**Ouvrir base de données**

Clic sur base de données

**Afficher les fiches projet**

Clic sur Affichage liste puis sur l'icône

#### **Vérification**

Les différents fiches s'affichent, avec le nom des projets et les liens vers le différents travaux. Vérifier que toutes les fiches ont été déposées

#### **Relancer via messagerie les groupes qui n'ont pas finalisé**

Clic sur l'icône messagerie du cours puis Nouveau message

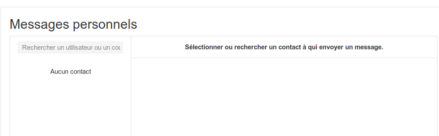

#### **Rechercher destinataire**

Saisir le nom destinataire dans le champ "Rechercher un utilisateur ou un contact" et ses identifiants apparaissent en-dessous

#### **Sélectionner destinataire**

En cliquant sur ses identifiants

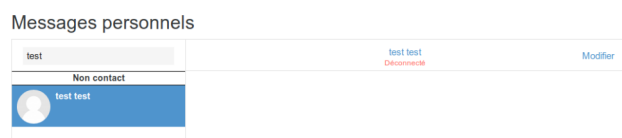

**Ecrire message** Dans le champ de saisie...

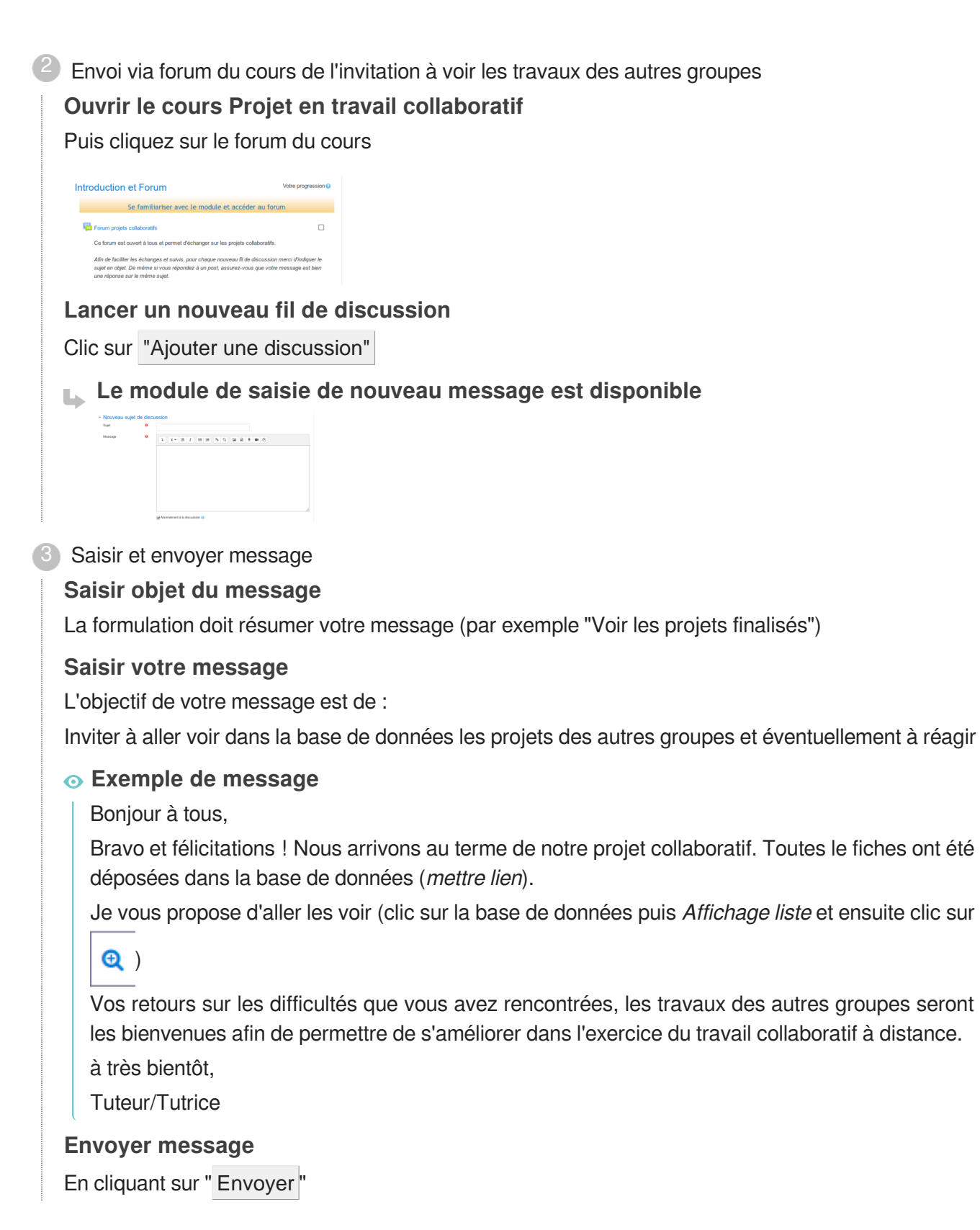

# <span id="page-27-0"></span>**2.5. Les procédures d'animation de Fondamentaux : français**

# <span id="page-27-2"></span><span id="page-27-1"></span>**2.5.1. Envoi message descriptif et invitation à connexion**

# Envoi message descriptif et invitation à connexion via forum au cours Fondamentaux : français

#### **Objectif**

Présenter le cours, les objectifs le planning prévu pour la formation, inviter les utilisateurs à se connecter dans le cours principal "Fondamentaux : français" et à le réaliser dans le temps imparti.

1) Accéder au module de saisie nouveau message dans le forum du cours

#### **Ouvrir le cours Fondamentaux : français**

Puis cliquez sur le forum du cours

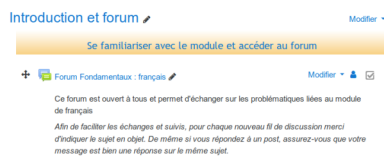

#### **Lancer un nouveau fil de discussion**

Clic sur "Ajouter une discussion"

#### **Le module de saisie de nouveau message est disponible**

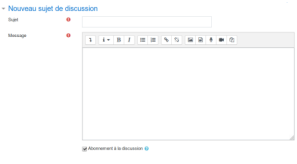

2) Saisir et envoyer message

#### **Saisir objet du message**

La formulation doit résumer votre message (par exemple "Lancement du cours Fondamentaux : Français)

#### **Saisir votre message**

L'objectif de votre message est de :

Présenter le cours, les objectifs le planning prévu pour la formation, inviter les utilisateurs à se connecter dans le cours principal " Fondamentaux : Français" et à le réaliser dans le temps imparti.

#### **Exemple de message**

Bonjour à tous,

C'est parti pour le cours de Fondamentaux : Français (mettre lien), qui est à réaliser d'ici (date fin ).

Dans ce module, vous pourrez (rappeler les objectifs opérationnels du module).

à très bientôt, Tuteur/Tutrice **Envoyer message** En cliquant sur " Envoyer "

# <span id="page-28-1"></span><span id="page-28-0"></span>**2.5.2. Envoi message relance**

#### Envoi message relance via forum au cours Fondamentaux : Français

#### **Objectif**

A mi-chemin du temps, envoyer message de relance et réaffirmant disponibilité si difficulté de connexion

Vérifier les connexions et avancement de chacun dans la réalisation des activités 1

#### **Ouvrir le cours Fondamentaux : Français**

Repérer dans marge de droite le bloc "Barre de progression" qui permet au tuteur(e) de voir qui a fait quoi

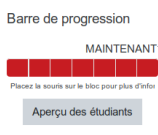

#### **Voir les connexions et avancements**

Clic sur "Aperçu des étudiants"

Les dates de dernières connexions (ou si non connexion) s'affichent pour chaque étudiant ainsi que son pourcentage de réalisation des activités

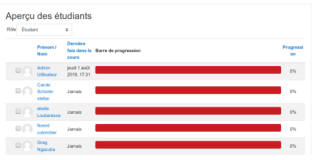

2) Accéder au module de saisie nouveau message dans le forum du cours

Puis cliquez sur le forum du cours

```
Introduction et forum
  sur la seule de la construction de la construction de la construction de la construction de la construction de la construction de la construction de la construction de la construction de la construction de la construction 
     \overleftarrow{+} \overrightarrow{=} Forum Fondamentaux : français \overrightarrow{=} Modifier \overrightarrow{=} \overrightarrow{=} \overrightarrow{=}Ce forum est ouvert à tous et permet d'échanger sur les problématiques liées au module
                    de français<br>Afin de faciliter les échanges et suivis, pour chaque nouveau fil de discussion merci<br>d'indiquer le sujet en objet. De même si vous répondez à un post, assurez-vous que votre<br>message est bien une réponse sur le
```
**Lancer un nouveau fil de discussion**

Clic sur "Ajouter une discussion"

**Le module de saisie de nouveau message est disponible** - Novemba sujet de discussion<br>
= 0<br>
= 0<br>
=  $\begin{array}{|c|c|c|c|c|}\hline \textbf{a} & \textbf{a} & \textbf{b} & \textbf{c} \\ \hline \textbf{a} & \textbf{a} & \textbf{a} & \textbf{b} & \textbf{c} \\ \hline \textbf{a} & \textbf{a} & \textbf{a} & \textbf{b} & \textbf{c} & \textbf{a} & \textbf{c} \\ \hline \end{array}$ 

3) Saisir et envoyer message

#### **Saisir objet du message**

La formulation doit résumer votre message (par exemple "Point réalisation cours de Méthodologie Travail Universitaire )

#### **Saisir votre message**

L'objectif de votre message est de : Relancer ceux qui se seraient pas connectés, réaffirmer votre disponibilité si souci technique de connexion

#### **Envoyer message**

En cliquant sur " Envoyer "

# <span id="page-29-0"></span>**2.6. Les procédures d'animation de Fondamentaux : anglais**

## <span id="page-29-1"></span>**2.6.1. Envoi message descriptif et invitation à connexion**

# Envoi message descriptif et invitation à connexion via forum au cours Fondamentaux : anglais

#### **Objectif**

Présenter le cours, les objectifs le planning prévu pour la formation, inviter les utilisateurs à se connecter dans le cours principal " Fondamentaux : anglais" et à le réaliser dans le temps imparti.

1) Accéder au module de saisie nouveau message dans le forum du cours

#### **Ouvrir le cours Fondamentaux : anglais**

Puis cliquez sur le forum du cours

```
Introduction et forum
       Se fami
                                                           Modifier \sim \triangle = 53
```
#### **Lancer un nouveau fil de discussion**

Clic sur "Ajouter une discussion"

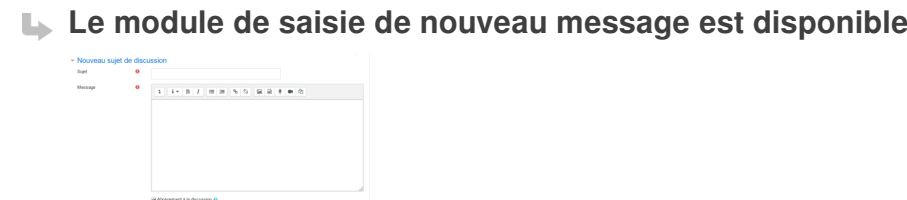

2) Saisir et envoyer message

#### **Saisir objet du message**

La formulation doit résumer votre message (par exemple "Lancement du cours Fondamentaux : anglais )

#### **Saisir votre message**

L'objectif de votre message est de :

Présenter le cours, les objectifs le planning prévu pour la formation, inviter les utilisateurs à se connecter dans le cours principal " Fondamentaux : anglais" et à le réaliser dans le temps imparti.

#### **Envoyer message**

En cliquant sur " Envoyer "

## <span id="page-30-1"></span><span id="page-30-0"></span>**2.6.2. Envoi message relance**

#### 罩 Envoi message relance via forum au cours Fondamentaux : anglais

#### **Objectif**

A mi-chemin du temps, envoyer message de relance et réaffirmant disponibilité si difficulté de connexion

Vérifier les connexions et avancement de chacun dans la réalisation des activités 1

#### **Ouvrir le cours Fondamentaux : anglais**

Repérer dans marge de droite le bloc "Barre de progression" qui permet au tuteur(e) de voir qui a fait quoi

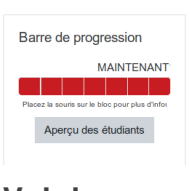

#### **Voir les connexions et avancements**

Clic sur "Aperçu des étudiants"

Les dates de dernières connexions (ou si non connexion) s'affichent pour chaque étudiant ainsi que son pourcentage de réalisation des activités

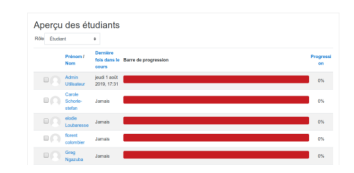

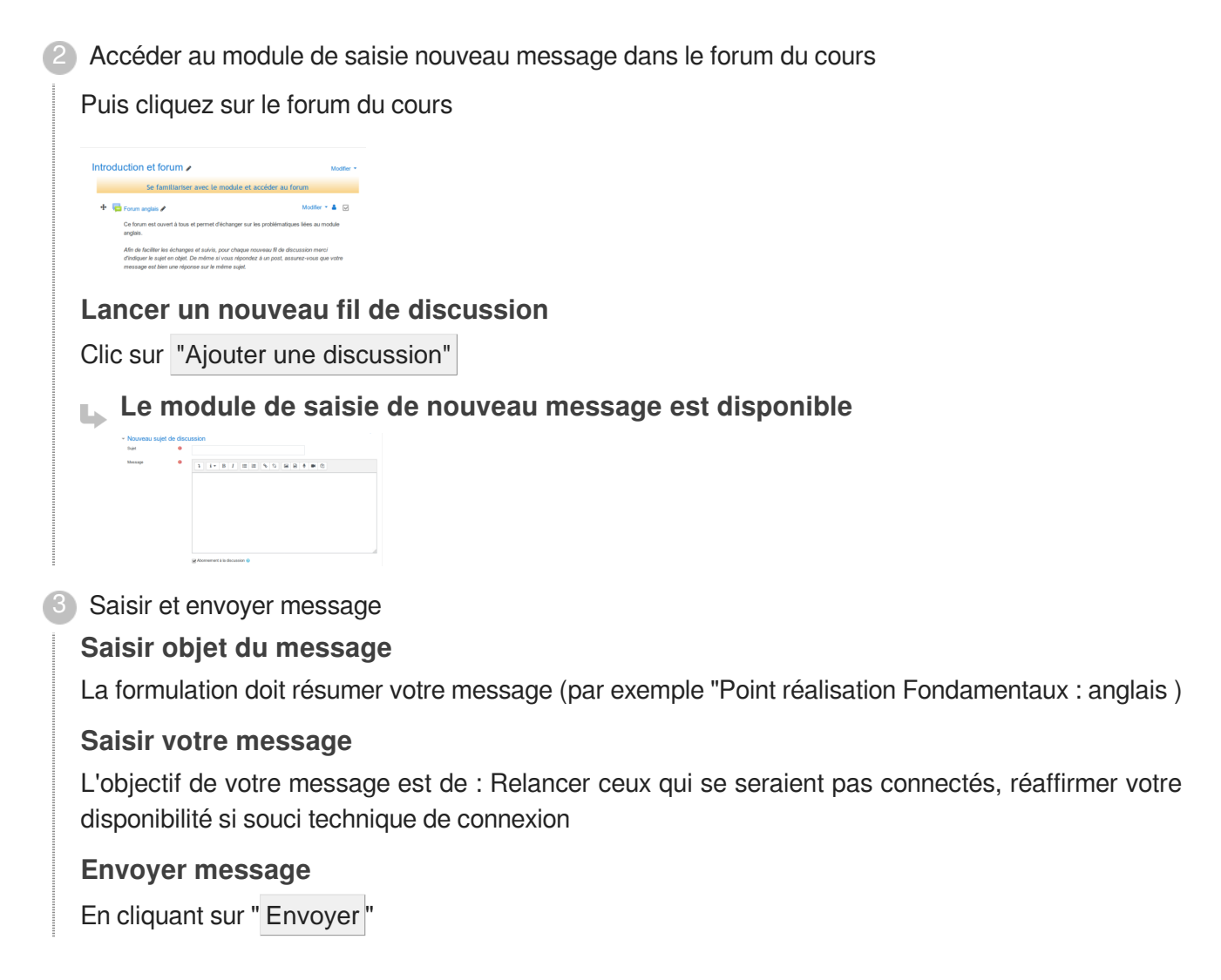

# <span id="page-31-0"></span>**2.7. Les procédures d'animation de Découverte gestion**

# <span id="page-31-1"></span>**2.7.1. Envoi message descriptif et invitation à connexion**

<span id="page-31-2"></span>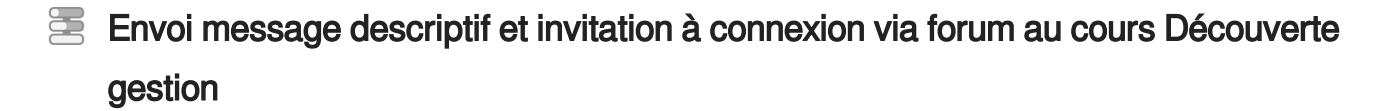

#### **Objectif**

Présenter le cours, les objectifs le planning prévu pour la formation, inviter les utilisateurs à se connecter dans le cours principal " Découverte gestion " et à le réaliser dans le temps imparti.

1) Accéder au module de saisie nouveau message dans le forum du cours

#### **Ouvrir le cours Découverte gestion**

Puis cliquez sur le forum du cours

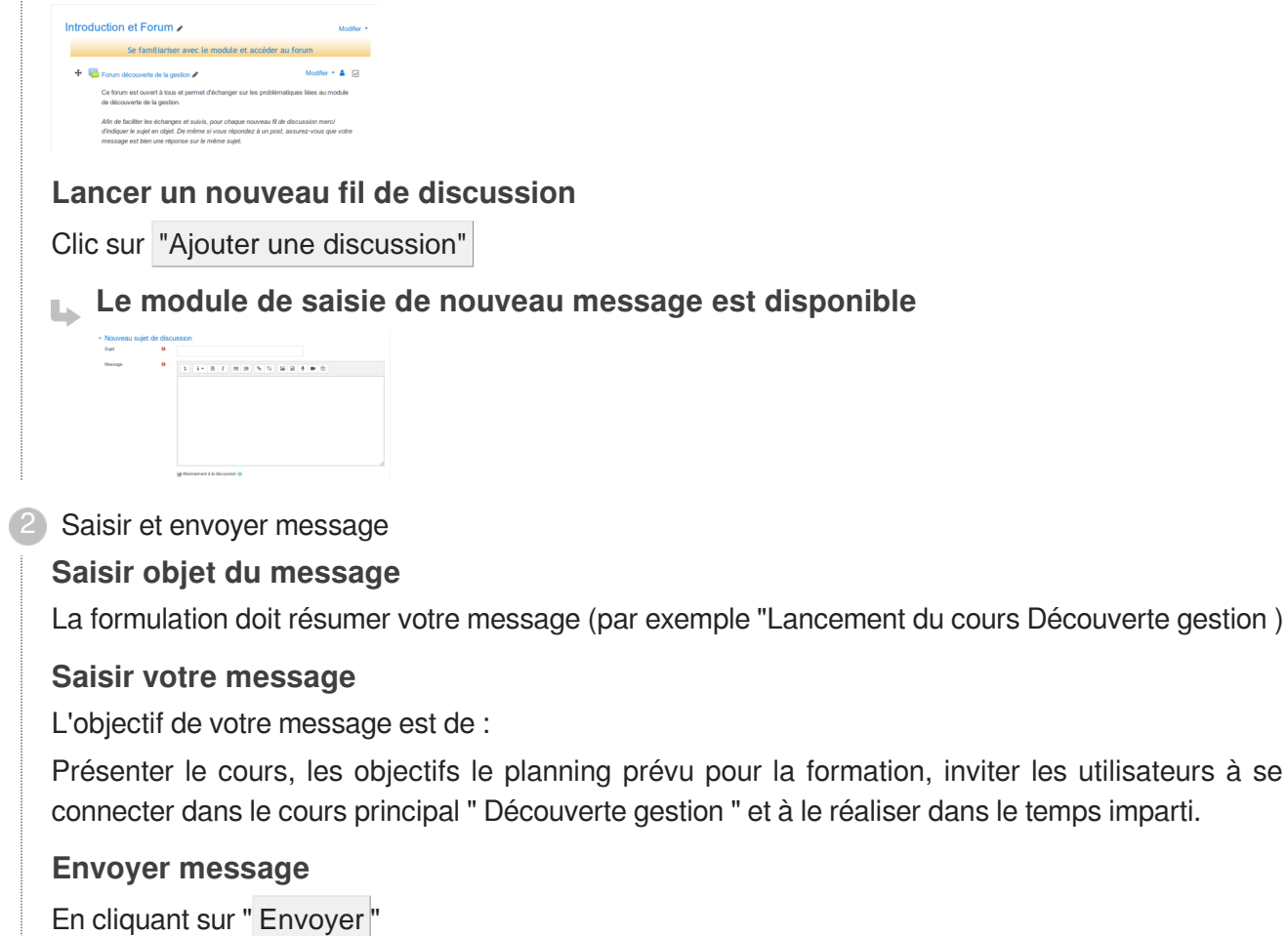

# <span id="page-32-1"></span><span id="page-32-0"></span>**2.7.2. Envoi message relance**

놀 Envoi message relance via forum au cours Découverte gestion

#### **Objectif**

A mi-chemin du temps, envoyer message de relance et réaffirmer disponibilité si difficulté de connexion

Vérifier les connexions et avancement de chacun dans la réalisation des activités 1

#### **Ouvrir le cours Découverte gestion**

Repérer dans marge de droite le bloc "Barre de progression" qui permet au tuteur(e) de voir qui a fait quoi

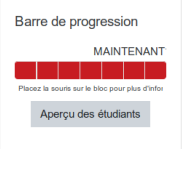

**Voir les connexions et avancements**

Clic sur "Aperçu des étudiants"

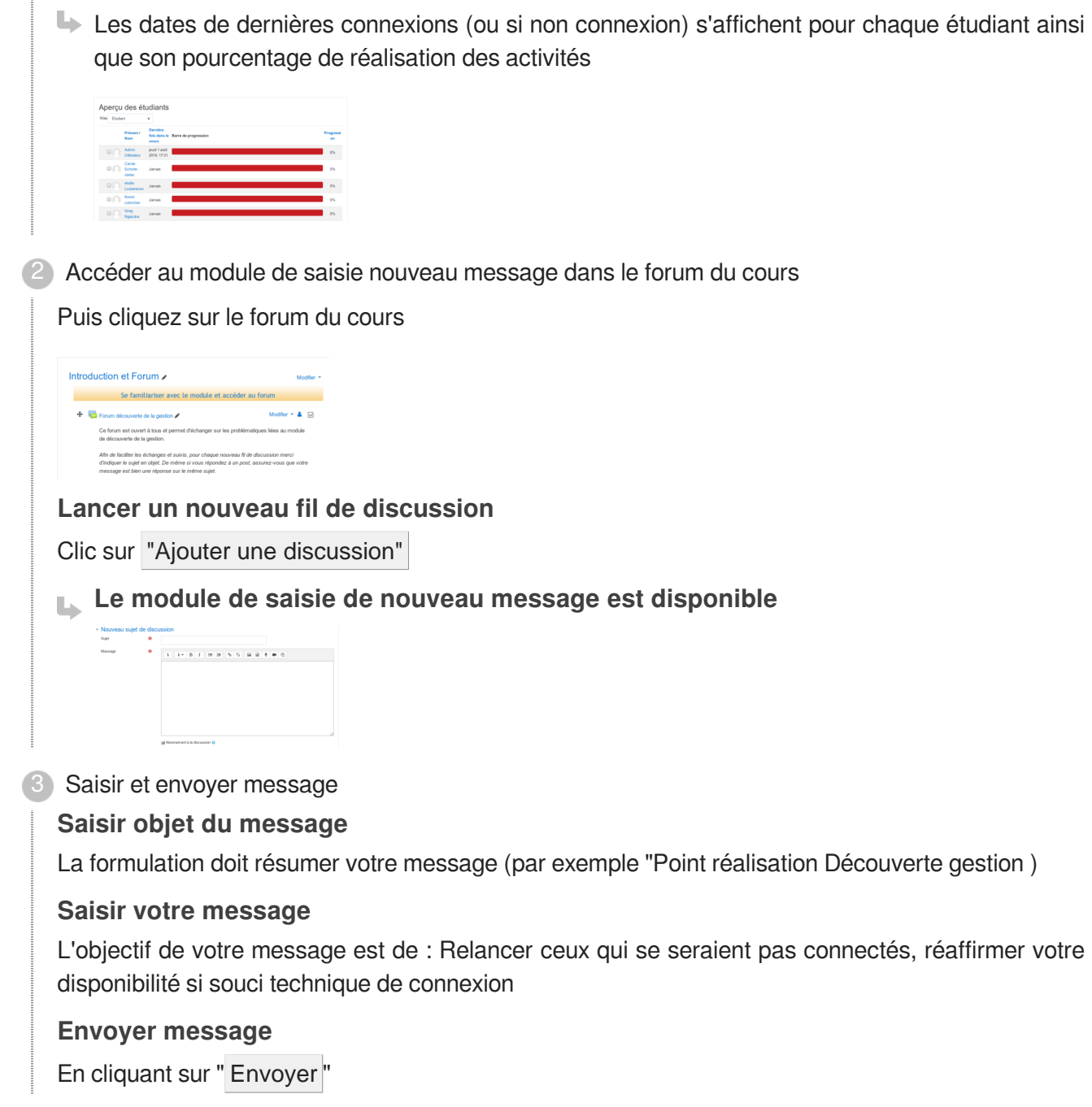

# <span id="page-33-0"></span>**2.8. Les procédures d'animation de Découverte psychologie**

# <span id="page-33-2"></span><span id="page-33-1"></span>**2.8.1. Envoi message descriptif et invitation à connexion**

Envoi message descriptif et invitation à connexion via forum au cours Découverte psychologie

#### **Objectif**

Présenter le cours, les objectifs le planning prévu pour la formation, inviter les utilisateurs à se connecter dans le cours principal " Découverte psychologie" et à le réaliser dans le temps imparti.

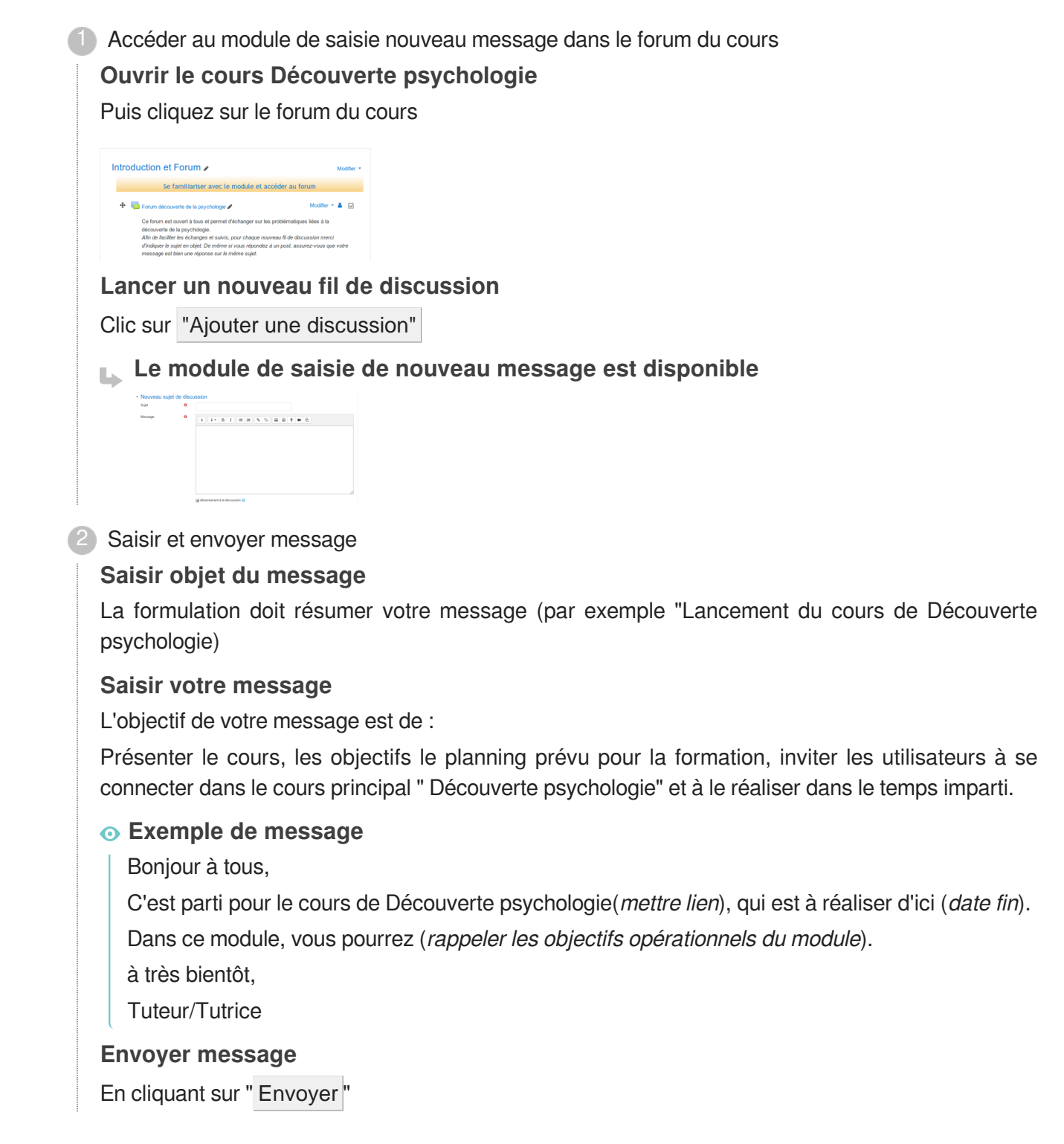

### <span id="page-34-1"></span><span id="page-34-0"></span>**2.8.2. Envoi message relance**

### Envoi message relance via forum au cours Découverte psychologie

#### **Objectif**

A mi-chemin du temps, envoyer message de relance, expliquer ce qu'il faut faire pour l''exercice d'application, réaffirmer disponibilité si difficulté de connexion

 $^1$  Vérifier les connexions et avancement de chacun dans la réalisation des activités

#### **Ouvrir le cours Découverte psychologie**

Repérer dans marge de droite le bloc "Barre de progression" qui permet au tuteur(e) de voir qui a fait quoi

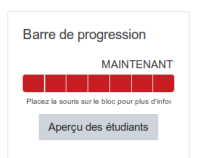

2

#### **Voir les connexions et avancements**

Clic sur "Aperçu des étudiants"

Les dates de dernières connexions (ou si non connexion) s'affichent pour chaque étudiant ainsi que son pourcentage de réalisation des activités

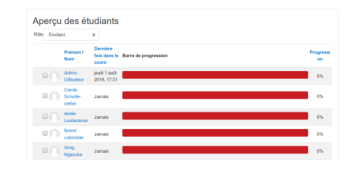

Accéder au module de saisie nouveau message dans le forum du cours

Puis cliquez sur le forum du cours

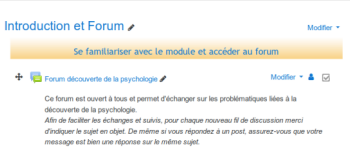

#### **Lancer un nouveau fil de discussion**

Clic sur "Ajouter une discussion"

**Le module de saisie de nouveau message est disponible**

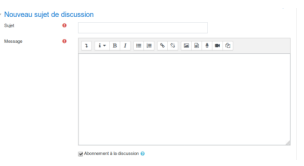

#### 3) Saisir et envoyer message

#### **Saisir objet du message**

La formulation doit résumer votre message (par exemple "Point réalisation cours de Recherche documentaire )

#### **Saisir votre message**

L'objectif de votre message est de : Relancer ceux qui se seraient pas connectés, expliquer ce qu'il faut faire pour l''exercice d'application, réaffirmer votre disponibilité si souci technique de connexion

#### **Exemple de message**

Bonjour à tous,

Un petit mot à mi-chemin du temps imparti pour réaliser le cours Découverte psychologie.

A ce jour,  $X$  % d'entre vous se sont connectés et  $X\%$  pas encore. Pour ceux qui ne sont pas encore connectés, je vous encourage vivement à le faire car les compétences liées à recherche documentaire vous seront essentielles, quelle que soit la discipline que vous avez choisie.

Un petit rappel concernant l'exercice d'application "Focus et recherches complémentaires" qui doit être finalisé avant (date), à ce jour seuls X d'entre vous l'ont fait).

Pour ceux qui ont déposé l'exercice, vous avez accès du coup à un exemple d'évaluation de recherches, qui peut vous donne rune première indication de votre travail, en comparant la manière dont elle é été remplie par rapport à la votre. Dans un deuxième temps, je vous donnerai un rendu (global et/ou individualisé).

Pour les autres, un petit rappel sur le but du jeu : choisir un des sujets proposés, de visionner les vidéos correspondantes puisv'effectuer des recherches complémentaires sur le sujet. En vous basant sur ce que vous avez appris dans le module de recherche documentaire (*mettre lien*), vous devez évaluer les 4 premiers résultats que vous aurez obtenus en utilisant la grille d'évaluation (mettre lien) qui vous est proposée.

Une fois la grille remplie, vous me le remettrez en la téléchargeant dans l'activité "dépôt grille" (mettre lien). Pour télécharger, cliquer sur dépôt grille(mettre lien) puis ajouter travail )

N'hésitez pas à me contacter si vous rencontrez des problèmes pour réaliser l'exercice ou le déposer sur la plateforme moodle

Tuteur/Tutrice

#### **Envoyer message**

En cliquant sur " Envoyer "

## <span id="page-36-1"></span><span id="page-36-0"></span>**2.8.3. Envoi message évaluation devoir**

# Envoi message évaluation devoir via forum et/ou messagerie Découverte psychologie

#### **Objectif**

Acter que vous avez bien reçu X exercices à la date indiquée et donner un retour général sur les rendus et/ou individualisé via messagerie du cours moodle

#### 1 Récupérer les devoirs rendus

#### **Repérer l'activité "dépôt grille"**

Activité 3 de la section "Exercice application"

#### **Récupérer les statistiques**

Pour voir combien de personnes ont déposé un devoir, clic sur l'activité " Dépôt de la grille de lecture remplie"

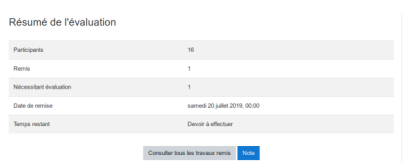

#### **Récupérer les travaux remis**

Clic sur Consulter tous les travaux remis.

La liste des utilisateurs apparaît. Pour récupérer le travail d'un utilisateur, se positionner sur le champ correspondant et le devoir est visible à droite

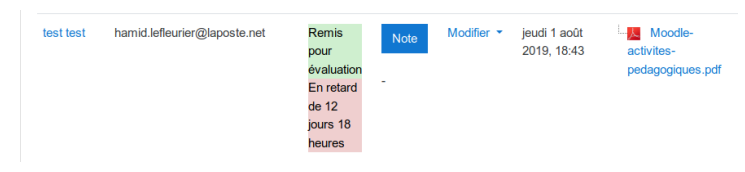

**Visualiser/télécharger le travail**

Clic sur l'icône du fichier

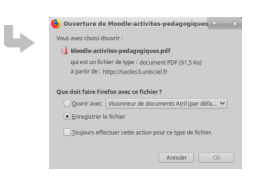

2) Première possibilité : évaluation globale

# **Accéder au module de saisie nouveau message dans le forum du cours**

Puis cliquez sur le forum du cours

Introduction et Forum **Se familiariser avec le m** Modifier  $\bullet$  **A**  $\boxdot$ <sup>+</sup> <sup>th</sup> Forum découverte de la psychologie .<br>que nouveau fil de discussion merci<br>sondez à un post, assurez-vous que votre

#### **Lancer un nouveau fil de discussion**

Clic sur "Ajouter une discussion"

**Le module de saisie de nouveau message est disponible**

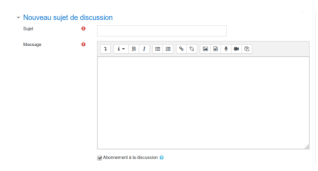

3) Saisir et envoyer message

#### **Saisir objet du message**

La formulation doit résumer votre message (par exemple "Evaluation globale des travaux rendus de qualification des recherches" )

#### **Saisir votre message**

L'objectif de votre message est de : Donner retours généraux sur les aspects positifs ou à améliorer, des conseils pour remédier

#### **Envoyer message**

 $\blacksquare$ 

En cliquant sur " Envoyer "

Deuxième possibilité : envoi retours individualisés

 $\bullet$ 

A noter que les deux types de retours peuvent être complémentaires et s'additionner

#### **Utiliser la messagerie du cours pour envoyer retour individualisé**

Clic sur l'icône messagerie du cours puis Nouveau message

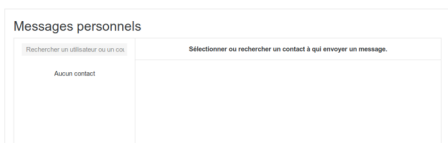

#### **Rechercher destinataire**

Saisir le nom destinataire dans le champ "Rechercher un utilisateur ou un contact" et ses identifiants apparaîssent en-dessous

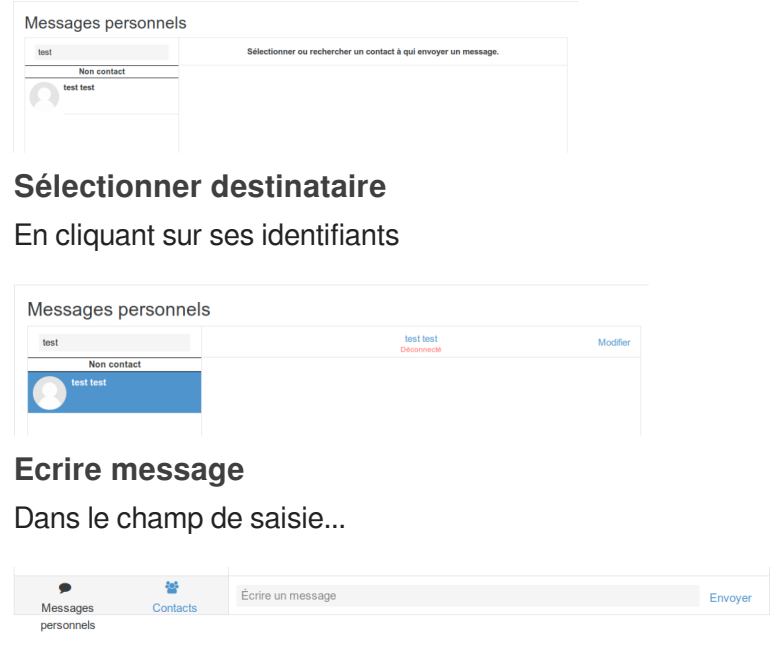